## Visualizza statistiche wireless su RV110W

## **Obiettivi**

La pagina Statistiche wireless mostra il totale di tutti i dati inviati e ricevuti su tutte le reti wireless. Queste informazioni possono essere utili per la risoluzione dei problemi e la visualizzazione dei problemi e della rete in cui si sono verificati.

Questo documento spiega come visualizzare la pagina Statistiche wireless sull'RV110W.

## Dispositivi interessati

● RV110W

## Statistiche wireless

Passaggio 1. Nell'utility di configurazione basata sul Web, scegliere Stato > Statistiche wireless. Si apre la pagina Statistiche wireless.

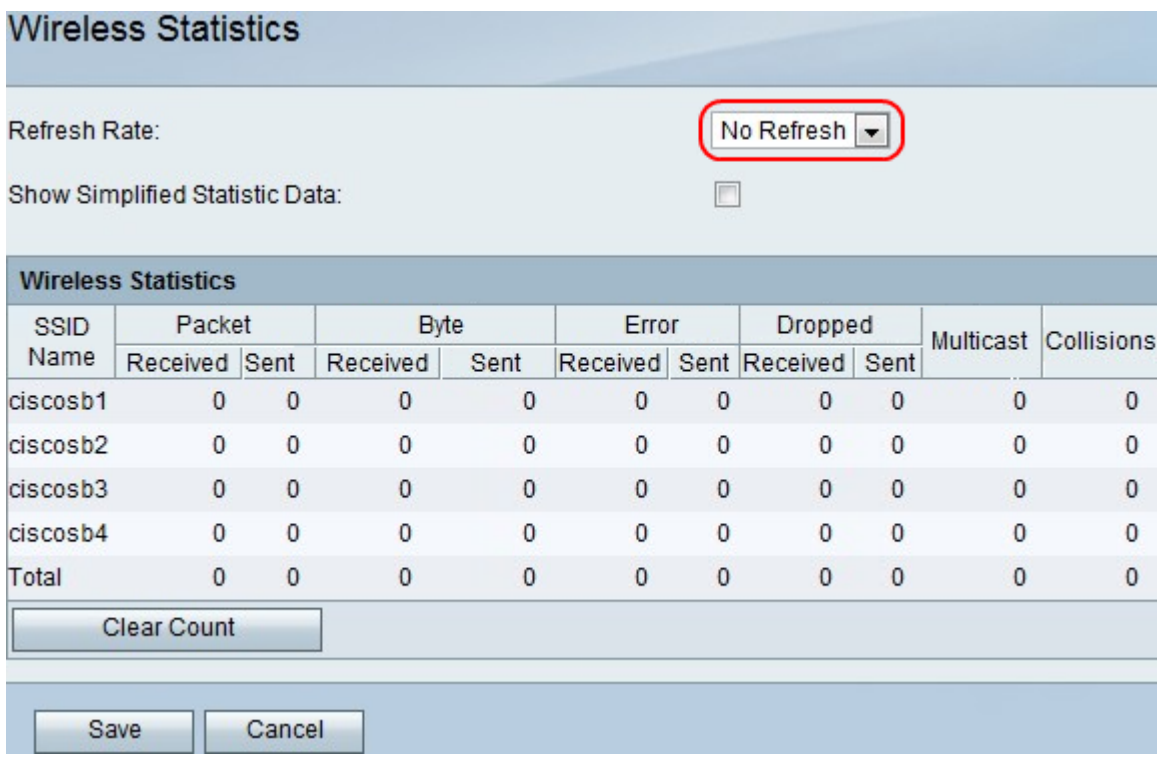

Passaggio 2. Nel menu a discesa Frequenza di aggiornamento, scegliere il tempo di attesa del dispositivo prima di aggiornare le statistiche della porta.

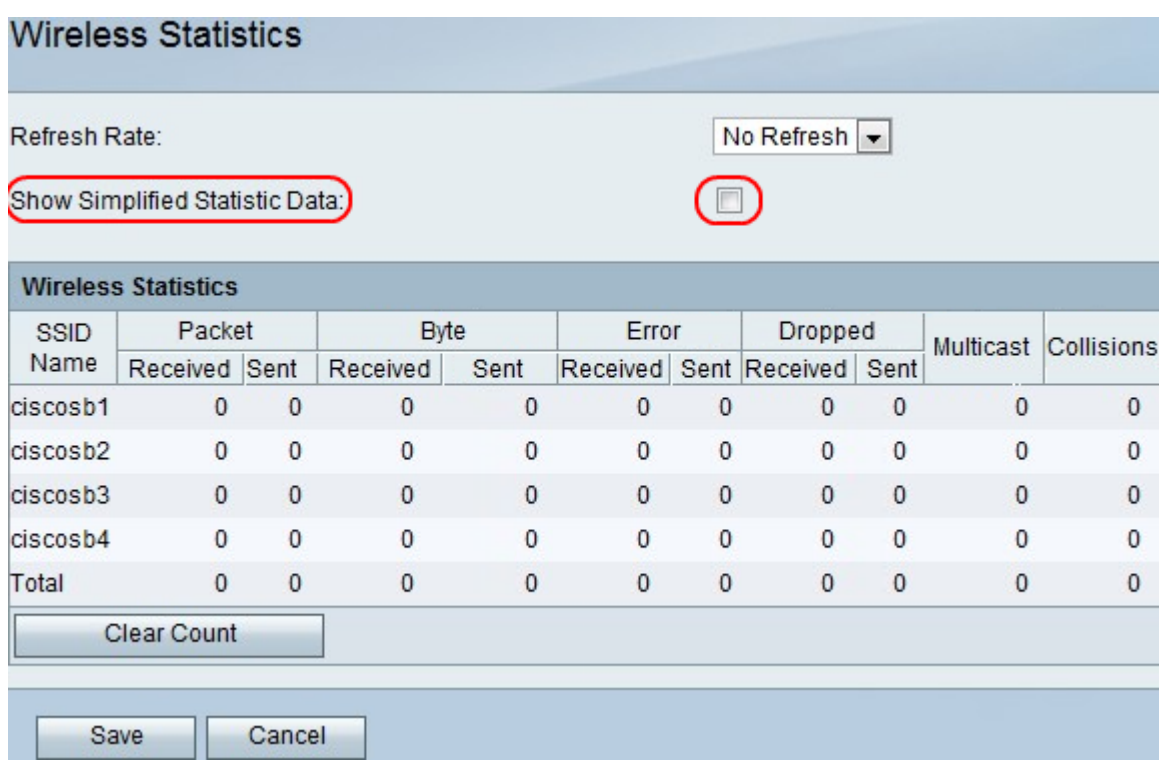

Passaggio 3. Selezionare la casella Mostra dati statistici semplificati per visualizzare i dati nelle etichette semplificate. Esempio: KB anziché byte.

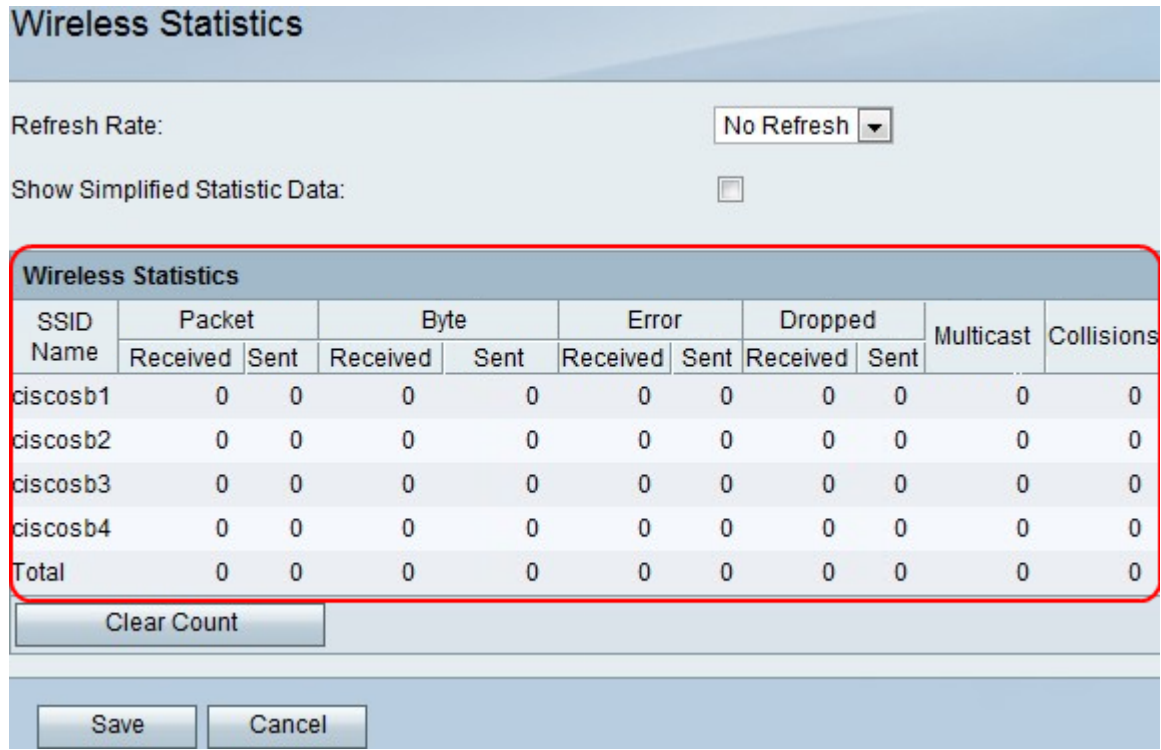

Passaggio 4. I dati vengono visualizzati nella tabella Statistiche wireless.

- Nome SSID il nome della rete wireless.
- Pacchetto: il numero di pacchetti wireless inviati e ricevuti.
- Byte: il numero di byte inviati e ricevuti.
- Errore Il numero di errori di pacchetto inviati e ricevuti.
- Eliminati: il numero di pacchetti inviati e ricevuti che sono stati scartati.
- Multicast: il numero di pacchetti multicast inviati.
- Collisioni Il numero di collisioni di segnale su questa porta.

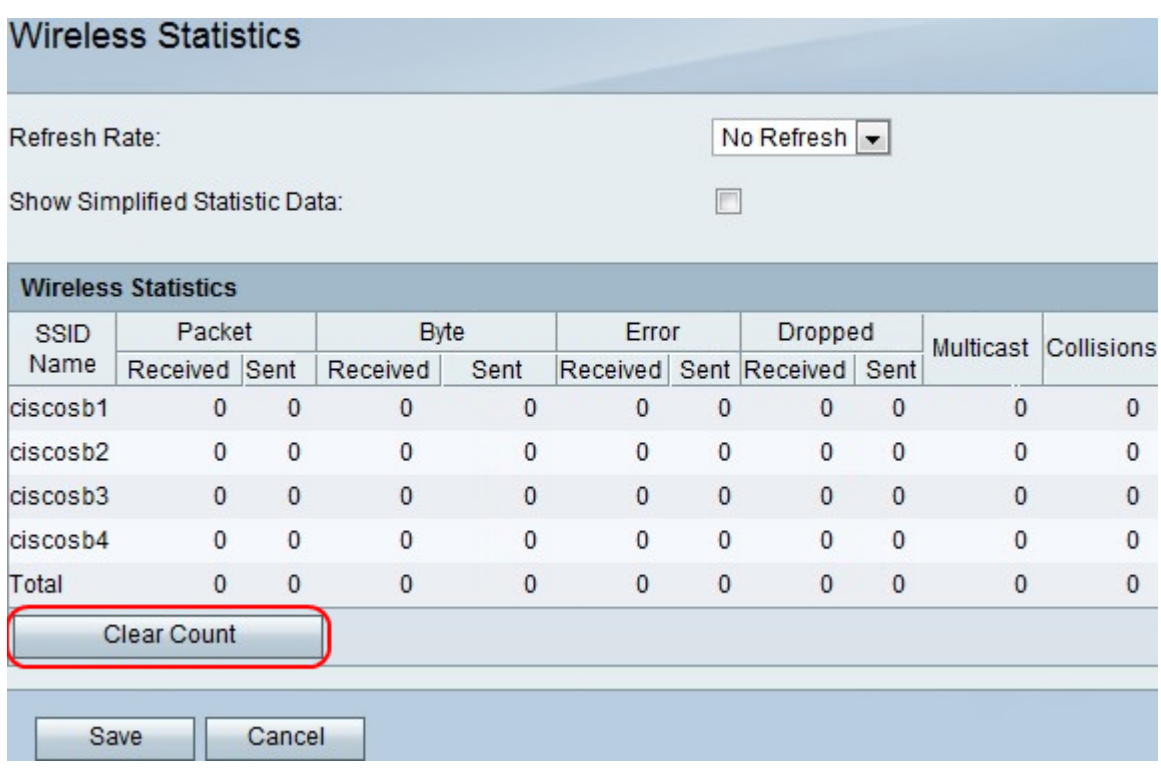

Passaggio 5. Fare clic sul pulsante Cancella conteggio per cancellare tutte le statistiche registrate.

Passaggio 6. Fare clic su Salva.